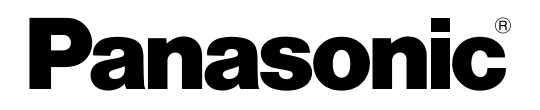

# 取扱説明書

# **品番 WL-K600** 業務放送システム 運用支援ソフト

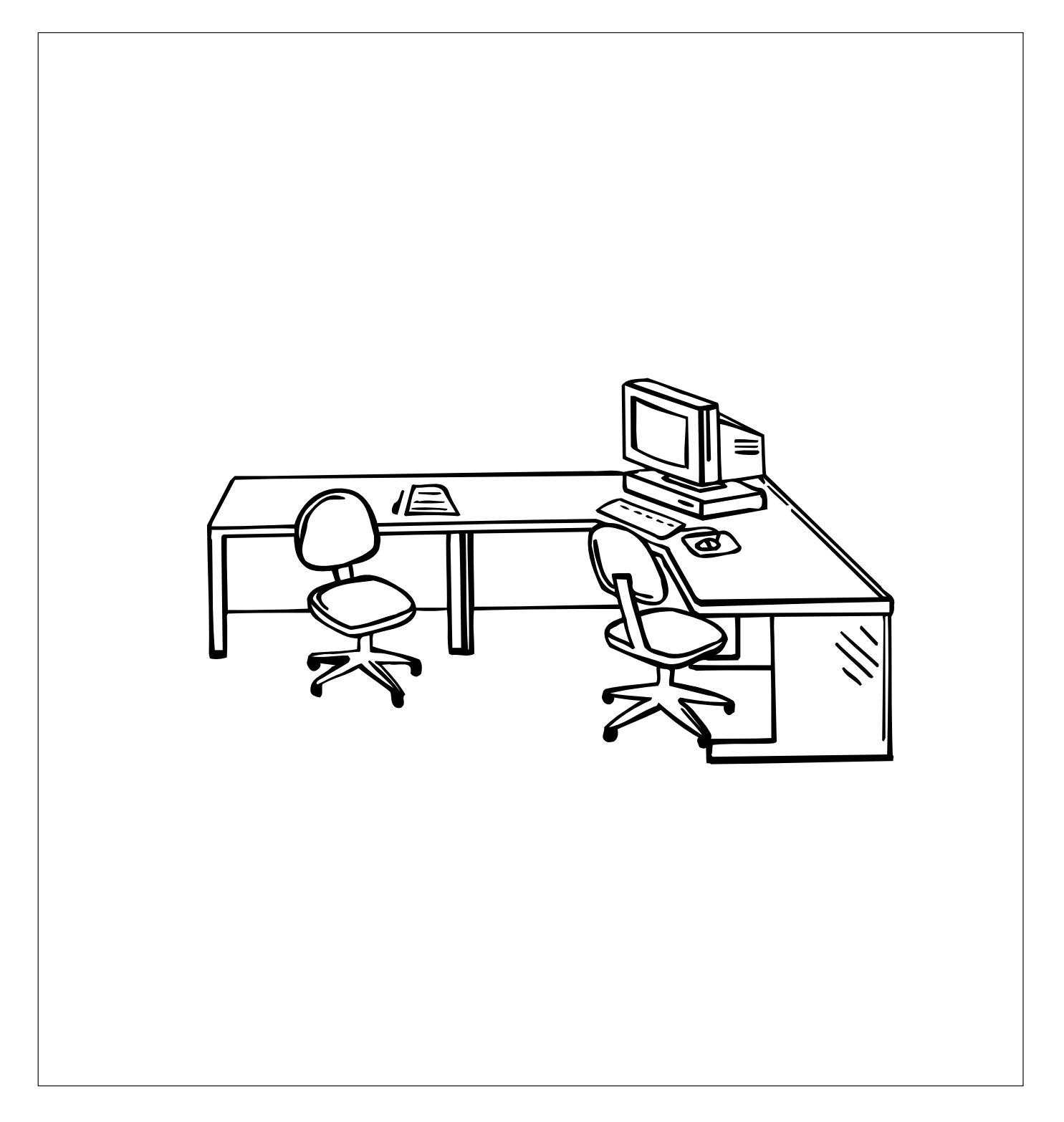

### 機能概要

運用支援ソフト(以下、本ソフトウェア)は、業務放送システム(WL-K600 以下、本システム)の各種設定や 操作をパーソナルコンピューター(以下、PC)からケーブル接続やPCカードを経由して行うためのソフトウェア です。本ソフトウェアでは、本システムの放送状態やプログラム実行状態のモニター、プログラム・スケジュール の編集、名称の設定などができます。

## 取扱説明書について

本書は、本システムの運用支援ソフトの取扱説明書(PDFファイル)です。 本システムの説明書は分冊構成になっています。作業する内容や目的により、参照する説明書が異なります。

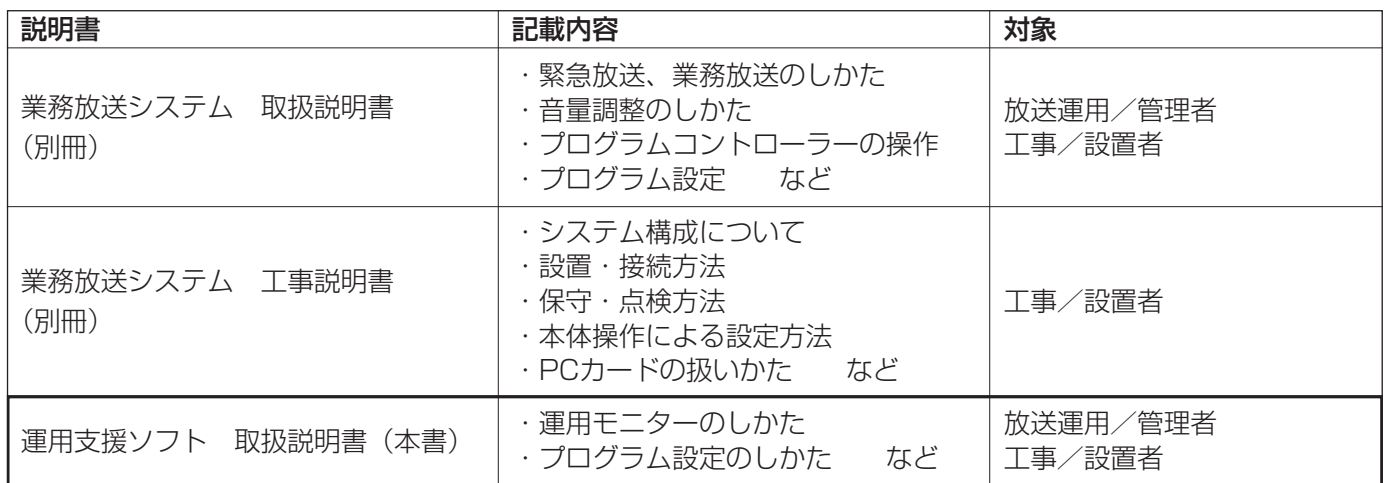

本体操作に関する詳細は、「業務放送システム 取扱説明書」をお読みください。また、各説明書の「はじめに」 は、作業を始める前に、必ずお読みください。

「業務放送システム 工事説明書」に記載されている設置・設定については、お買い上げの販売店(工事会社)に お問い合わせください。

PDFファイルをお読みになるには、アドビシステムズ社のAdobe® Reader®日本語版が必要です。PCにAdobe® Reader®日本語版がインストールされていないときは、アドビシステムズ社のホームページから最新のAdobe® Reader®日本語版をダウンロードし、インストールしてください。

本書では、Microsoft® Windows® VistaTM Businessをご使用の場合を例に説明しています。他のOSをご使用の 場合やOSの設定によっては、画面表示が異なる場合があります。

また、ソフトウェアのバージョン情報など本書中に示す画面図は表示例であり、実際のものとは異なる場合があり ます。

## 略称について

本書では、以下の略称を使用しています。

Microsoft® Windows® XP Professional SP3日本語版をWindows XPと表記しています。

Microsoft® Windows® Vista™ Business SP1 (32ビット)または Home Premium SP1 (32ビット) 日本 語版をWindows Vistaと表記しています。

Windows® ExcelをWindows Excelと表記しています。

## 必要なPCの環境

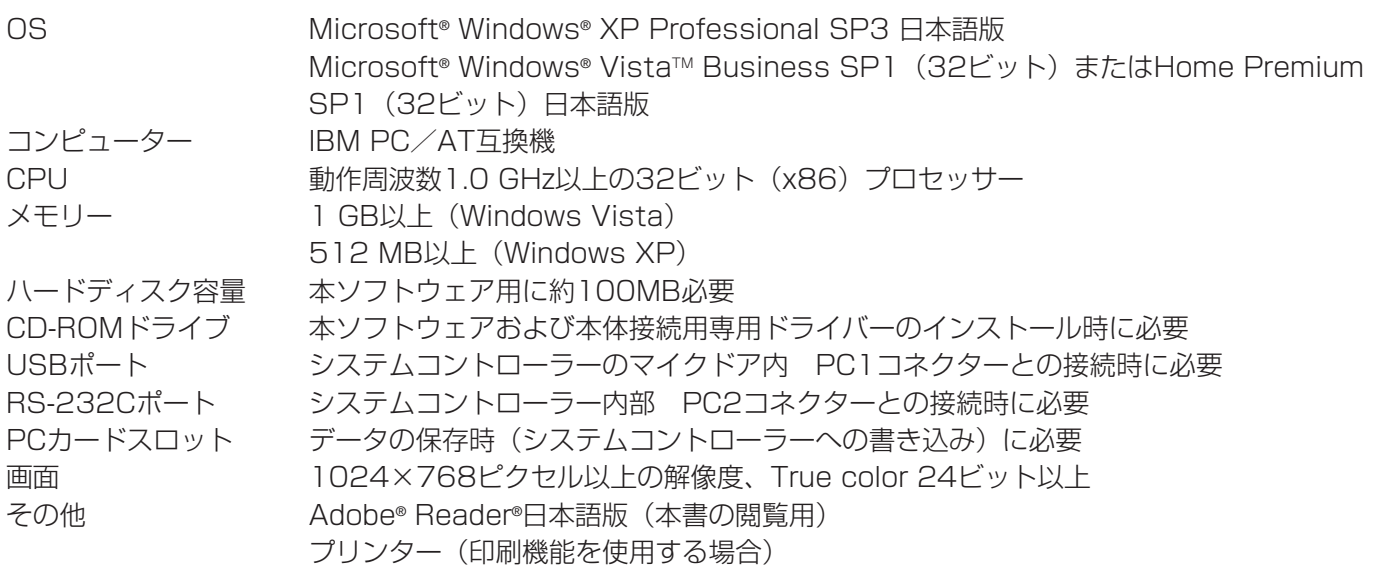

※本ソフトウェアのインストールや起動は、管理者権限を持つユーザーで行ってください。管理者権限を持つユー ザー以外のユーザーがインストールまたは起動した場合の動作は保証しません。

## 登録商標・商標について

Microsoft®、 Windows®は、米国Microsoft Corporationの米国およびその他の国における登録商標です。 Adobe®およびAdobeロゴ、およびAcrobat®は、Adobe Systems Incorporated(アドビシステムズ社)の商標です。 その他、本文中の社名や商品名は、各社の登録商標または商標です。

## 著作権について

本製品に含まれるソフトウェアの譲渡、コピー、逆アセンブル、逆コンパイル、リバースエンジニアリング、なら びに輸出法令に違反した輸出行為は禁じられています。

## 免責について

本書で説明するソフトウェアは、使用許諾契約書に基づいて提供され、その内容に同意する場合にのみ使用できます。 弊社はいかなる場合も以下に関して一切の責任を負わないものとします。

- q本商品に関連して直接または間接に発生した、偶発的、特殊、または結果的損害・被害
- ②お客様の故意や誤使用、不注意による損害または本商品の破損など
- 3お客様による本商品の分解、修理または改造が行われた場合、それに起因するかどうかにかかわらず、発生し た一切の故障または不具合
- (4)本商品の故障・不具合および設定・設置の誤りを含む何らかの理由または原因により、運用ができないことで 被る不便・損害・被害
- t第三者の機器と組み合わせたシステムによる不具合、あるいはその結果被る不便・損害・被害
- 6取付方法の不備など、本商品の不良によるもの以外の事故に対する不便・損害・被害
- の登録した情報内容が何らかの原因により消失してしまうこと
- i本体やPCに保存された音声データ、設定データの消失あるいは漏えいなどによるいかなる損害、クレームなど

### 用語について

本書では、以下の用語を用いて説明しています。

#### ●放送関連

#### 非常放送

火災時の避難誘導放送など、消防法により設置が義務 づけられている非常用放送設備(別売品)から行う放 送です。どの放送よりも最優先で放送されます。

#### 緊急放送

火災以外の緊急時に行う優先度の高い放送です。 緊急地震速報受信機など外部機器からの信号による自 動放送、および緊急放送スイッチによる手動放送があ り、地震や事故発生時にも活用できます。 業務放送より高い優先度で行われます(放送中の業務 放送は中断されます)。

#### 業務放送

案内放送や呼び出し放送、BGM放送など日常行う放送 です。

#### 一斉放送

放送可能なすべての放送先へ一斉に放送します。放送先 のボリュームコントローラー(音量調整器)が設置され ている場合、その状態によって以下の2種類があります。

#### <優先一斉放送>

放送可能なすべての放送先へ一斉に放送します。放 送先のボリュームコントローラー(音量調整器)の 設定が「OFF」の場合でも放送を行います。

#### <一般一斉放送>

放送可能なすべての放送先へ一斉に放送します。放 送先のボリュームコントローラー(音量調整器)の 設定が「OFF」の場合は放送は行われません。

#### 個別優先放送

放送先を選択して行う優先放送です。放送先のボリューム コントローラー(音量調整器)の設定が「OFF」でも 放送を行います。

#### 業務選択スイッチ

放送先の選択などを行うスイッチで、以下の3つのいず れかの機能に設定します。

#### <スピーカー選択スイッチ>

放送先をスピーカー回線単位で選択します。同時に 複数選択できます。

#### <放送ブロックスイッチ>

複数の放送先をブロックとしてまとめて選択します。

#### <メッセージスイッチ>

放送したい内蔵音源を選択します。標準メッセージ やオリジナルメッセージをあらかじめ登録しておき、 放送時にスイッチを押して再生します。

#### 優先順位

複数の放送が重複した場合に、重要な放送を優先する ように、放送ごとにあらかじめ優先順位を設定します。

#### 先優先/後優先

同じ優先順位に設定してある業務放送が重なったとき に、先に放送していた方を優先する場合を「先優先」、 後から放送する方を優先する場合を「後優先」といい、 あらかじめ設定します。緊急放送は「後優先」のみです。

#### 外部制御入力

本体に接続する外部機器から、本体に送られる制御信 号です。本体がこの信号を受信すると設定どおりに自 動放送を行います。また、緊急設定(緊急外部制御入 力)により、外部からの制御による緊急放送を行うこ とができます。たとえば、緊急地震速報機が地震発生 を感知し、本体に信号を送ることで、本体内蔵音源の 緊急メッセージを使用した緊急放送が行えます。

#### 汎用出力

本体に接続する外部機器を動作させるために出力する 制御信号です。本体内蔵のプログラムコントローラー や汎用出力スイッチにより制御します。

#### 汎用出力スイッチ

増設用操作ユニットを利用して、汎用出力を手動で操 作する機能です。外部機器の制御に使用します。

#### 内蔵音源

本体に登録されているメッセージやコールサインなど の音源です。地震放送用アナウンスやチャイムなどが 標準メッセージとして登録されています。必要に応じ てその他の音源をオリジナルメッセージ・コールサイ ンとして追加・削除できます。

#### 緊急メッセージ確認機能

緊急外部制御入力を受けたとき、緊急事態発生の状況 を確認するために緊急放送を即時開始せず、いったん 待機状態とする機能です。メッセージ再生待ち時間を 設定し、その時間経過後に緊急放送へ移行します。ま た待ち時間中に、マイクドア内の放送移行ボタンを押 して、緊急放送へ移行することができます。

#### 緊急復旧放送機能

緊急外部制御入力の「終了(復旧)」に連動して、自動 で内蔵のメッセージを放送します。たとえば、緊急事 態発生中や発生後の注意喚起、行動指示や情報伝達用 の放送などに使用できます。

#### ●プログラム関連

#### プログラムコントローラー

本体内蔵の時計・カレンダーの機能により、プログラ ムを作成し、決められた時刻にチャイムを放送するな どの時刻に連動した放送管理を行う機能です。

#### ステップ

放送や機器の動作を、開始時刻・終了時刻・放送/動 作の種類でセットにしたプログラムデータの最小単位 です。

#### プログラム

ステップを複数合わせて作る1日分(24時間)のデー タです。最大999個のステップを一つのプログラムに 設定することができます。また、プログラムは最大16 個作成することができます。

プログラムは、曜日ごとまたは、年間のカレンダーに 割り付けることができます。たとえば、平日用、休日 用などを用意することで週間または年間を通して自動 で放送運用ができます。

#### 日付変更時刻機能

プログラムを前日のスケジュールから当日のスケ ジュールへ切り換える時刻を「日付変更時刻」と呼び ます。出荷時は午前0時に設定されています。運用形態 に合わせて、任意の時刻に設定できます。

#### 週間スケジュール

16個のプログラムを日曜日から土曜日まで、7つの曜 日ごとに割り当てる機能です。

#### 年間スケジュール

16個のプログラムを年間のカレンダーに割り当てる機 能です。設定可能な範囲は、今日(設定当日)から起 算し1年間(翌年の昨日まで)です。

#### 今日のプログラム

スケジュールに割り当てられたプログラムが日付変更 時刻になると、「今日のプログラム」として実行されま す。今日のプログラムは、実行中のプログラムとして、 16個のプログラム(番号:01~16)とは別に管理さ れます。

# もくじ

![](_page_5_Picture_15.jpeg)

![](_page_5_Picture_2.jpeg)

![](_page_5_Picture_16.jpeg)

![](_page_6_Picture_19.jpeg)

![](_page_7_Picture_13.jpeg)

# 使用上のお願い

### PCはスリープ状態・休止状態にしないでください

・運用支援ソフトをインストールして使用するPCは、スリープ状態や休止状態(一定時間操作しないと自動的に ハードディスクが休止する機能)にしないでください。スリープ状態や休止状態になると、正しく動作しなくな る場合があります。

以下の手順で、電源オプション設定を行ってください。

- q[スタート]-[コントロールパネル]-[システムとメンテナンス]を選択します。
- w[電源オプション]でそれぞれ以下の設定をします。 「電源ボタンを押したときの動作] : : [何もしない]または「シャットダウン] [コンピュータをスリープ状態にする時間の変更] : [なし] 「カバーを閉じたときの動作] : 「何もしない]
- 3それぞれ設定したら、「変更の保存」をクリックします。

設定画面例

![](_page_8_Picture_88.jpeg)

### 運用支援ソフト起動中にログオフしないでください

・ログオフすると運用支援ソフトが強制終了しますので、編集中のデータは破棄されます。

### 設定支援ソフト起動中に起動しないでください

・設定支援ソフトと運用支援ソフトは同時に起動できません。どちらかを終了してから起動してください。

# 運用支援ソフトについて

本ソフトウェアの主な機能は以下のとおりです:

#### ・運用モニター

- ・ プログラムの実行状態のモニタリング
- ・ 放送状態のモニタリング
- ・ 動作履歴のモニタリング

#### ・プログラム設定

- ・ 本体とPC間のデータ受け渡し
- ・ プログラムの作成・編集
- ・ スケジュールの作成・編集

#### ・名称設定

操 作

本ソフトウェアや本体液晶画面に表示する各種名称のカスタマイズ

#### ・動作履歴確認

本体動作履歴の表示・テキスト保存

#### PCと本体の接続について

本ソフトウェアをインストールしたPCと本体とはケーブル接続し、シリアル通信を行います。 ケーブル接続は以下の2つの方法があり、どちらの方法で接続するかはあらかじめ本体内部で設定してあります(初 期設定:PC1コネクター)。設定は販売店(工事店)にご確認ください。設定されていない方法の接続は無効です。

#### メモ

● PC1/PC2コネクターは同時に使用できません。設置工事前にどちらか一方を選択してください。設定は、 販売店(工事店)が行います。

#### ●一時的に接続する場合

本体マイクドア内の[PC1]コネクターにUSBケーブル(2.0規格、A-Bタイプ)を 使用して接続します。このコネクターを使用する場合は、専用ドライバーのインス トールが必要です。(→12ページ) この方法での接続は、マイクドアが開いたままになりますので、長時間の運用はお勧 めできません。また、本体マイクによる放送時には十分ご注意ください。

#### ●常時接続する場合

本体内部の[PC2]コネクターにRS-232Cクロスケーブル(D-sub9ピンコネクター) を使用して接続します。お使いのPCにD-sub 9ピンのコネクターがない場合は、 USB/RS-232C変換器か変換器付きケーブルを使います。

PC2コネクターは本体内部にありますので、接続は販売店(工事店)にご相談ください。 変換器の専用ドライバーのインストール方法については、USB/RS-232C変換器の 取扱説明書をお読みください。

![](_page_9_Figure_23.jpeg)

# 運用支援ソフトと本体との関係

原則として本体とPCとを常時接続して、本ソフトウェアを運用します。

本ソフトウェアを[起動]すると、本体から最新の設定データを読み込み、以降[終了]するまで、最新情報を同 期した状態を保ちます。

本ソフトウェア起動中のイメージは以下のとおりです。

![](_page_10_Figure_4.jpeg)

- ※1 以前PCにファイル保存していた設定データを使用できるのは、システムの機器構成や設定が変更されていな い場合に限ります。
- ※2 本体とPCとを接続せずに本ソフトウェアを起動すると、最新の設定データを本体から読み込めないため、プ ログラム設定メニューや名称設定メニューでは、前回接続時の設定データが表示されます。前回接続時の設 定データが存在しない場合は、新規ファイルが開きます。その場合は必ず本体と接続して、以前の設定デー タの読み込みを行ってください。
- ※3 設定データをPCから本体に「本体書込」が、 できるのは:
	- ・ 本体がスタンバイ状態(放送なし)のとき
	- ・ 業務放送中

できないのは:

- ・ 緊急放送中
- ・ 非常放送優先中
- ・ 本体が点検中
- ・ 本体操作によるプログラム設定中
- ・ 本体操作による書き込み中

本体書き込み中に、緊急放送が行われると、書き込みはただちに中止され、それまでの変更内容も破棄されます。 緊急放送終了後、やり直してください。 書き込みできない場合は、それぞれ警告ダイアログ(→51ページ)が表示されます。

操 作

# インストールのしかた

#### 重要

●運用支援ソフトを再インストールする場合は、必ずインストール済の運用支援ソフトをアンインストールして ください。ただし、本システムに必要なデータも削除されます。設定データが必要な場合は、アンインストー ルする前に、データを保存してください。(→49ページ)

### ■運用支援ソフトのインストール

- *1* 付属のCD-ROMをPCのCD-ROMドライブにセットします。
- *2* CD-ROM内の下記のファイルをダブルクリックします。 CD-ROMドライブ¥Setup.exe

→運用支援ソフトのインストーラーが起動します。画面の指示にしたがってインストールしてください。

### ■USBドライバーのインストール

#### 重要

- ●本体のマイクドア内のPC1コネクターを使用して運用支援ソフトのPCを接続する場合は、専用ドライバーを インストールしてください。専用ドライバーのインストールは、PCごとに初回の接続時に必要です。
- ●USB用の専用ドライバーは運用支援ソフトをインストールすると、同時にPCにコピーされます。また、本体 に付属のCD-ROMにも含まれています。
- *1* 本体前面のマイクドア内PC1コネクターとPCをUSBケーブルで接続します。(→業務放送システム 工事説明書)

→新しいハードウェアが見つかりました画面が表示されます。

- *2* [ドライバソフトウェアを検索してインストールします(推奨)(L)]をクリックします。
	- →ユーザーアカウント制御画面が表示される場合は、[続行(C)] をクリックしてください。 新しいハードウェアの検出―FT232R USB UART画面が表示されます。(Windows Vistaの場合のみ)
- *3* 本体に付属のCD-ROMを挿入します。 CD-ROMがない場合は、[ディスクはありません。他の方法を試します(I)]をクリックします。

#### 重要

- ●Windows Updateで最新のUSBドライバーを入手したり、上記手順以外で検索されたドライバーでは、動 作の保証はできません。必ず本手順で専用ドライバーをインストールしてください。
- ●本体に付属のCD-ROMをドライブに挿入してください。新しいハードウェアの検出が自動的に行われます。
- *4* [コンピューターを参照してドライバソフトウェアを検索します(上級)(R)]を選択します。
- **5** [参照(R)] をクリックし、フォルダーの参照画面で以下のフォルダーを開きます。 ローカルディスク(C:)¥WL-K600¥Driver
- **6** [サブフォルダも検索する(I)]にチェックを入れ、[次へ(N)]をクリックします。
	- →ドライバーのインストールが実行されます。 「このデバイス用のソフトウェアは正常にインストールされました。」と表示され、デバイス名は「USB Serial Converter」となります。
- **7** [閉じる]をクリックします。

→再び、新しいハードウェアが見つかりました画面が表示されます。

- *8* 手順2から6を繰り返します。画面は「新しいハードウェアの検出―USB Serial Port」となります。
	- →ドライバーのインストールが実行されます。 「このデバイス用のソフトウェアは正常にインストールされました。」と表示され、デバイス名は「USB Serial Port」となります。
- **9** [閉じる]をクリックして完了です。
	- →本体と通信を開始するには、COMポートの設定が必要です。「通信設定」(→19ページ) を必ず行ってくだ さい。

# アンインストールのしかた

#### 重要

- ●運用支援ソフトをアンインストールすると、本システムに必要なデータも削除されます。設定データが必要な 場合は、アンインストールする前に、データを保存してください。(→49ページ)
- *1* [スタート]-[コントロールパネル]-[プログラム]の[プログラムのアンインストール]をクリックし ます。
- *2* プログラムの一覧から[業務放送システム WL-K600 運用支援ソフト]を選択し、[アンインストールと変 更]をクリックします。
	- →アンインストールプログラムが起動します。画面の指示にしたがってアンインストールしてください。 ※Windows Vistaをご使用の場合は、このとき、以下の2種類のダイアログが表示される場合があります。 qユーザーアカウント制御ダイアログの場合
		- [許可(A)]を選択してアンインストールを進めてください。
		- ②「インストールを継続するには次のアプリケーションを閉じる必要があります: 1 と表示されたダイア ログの場合

[セットアップの完了後、アプリケーションを自動的に終了して、再起動する(C)]を選択して、[OK] をクリックしてください。

起動と終了

# 起動のしかた

*1* PCデスクトップ上の[業務放送システム WL-K600 運用支援ソフト]アイコン(右図)をダブ ルクリックするか、スタートメニューから [すべてのプログラム (P)] - [業務放送システム WL K600 運用支援ソフト]を選択します。

![](_page_13_Picture_3.jpeg)

→①起動画面→②「本体から読み込み中」ダイアログが表示されたあと、③運用モニターのプログラムモニタ リング画面が表示されます。

![](_page_13_Figure_5.jpeg)

#### 重要

● ②が表示されない場合は、本体とPCとの接続か通信設定(→19ページ)に問題があり、接続していないこと を意味します。その場合も③は表示されますが、システム状態表示欄に「システムコントローラー応答なし」 と表示されるなど、必要な情報が表示されない状態ということがわかります(→21ページ)。接続を確認して から起動し直してください。

操

# 終了のしかた

- *1* 各画面で右上の[メニュー]をクリックし、メニュー画面 を表示します。
- **2** [終了] をクリックします。

→終了確認ダイアログが表示されます。

![](_page_14_Picture_4.jpeg)

![](_page_14_Picture_5.jpeg)

- 3 [OK] をクリックします。
	- →本ソフトウェアを終了します。 [キャンセル]をクリックすると終了せずに元の画面に 戻ります。

*4* プログラム設定メニューや名称設定メニューで変更した内 容をファイルに保存していない場合は、手順2で右のダイ アログが表示されます。 保存する場合は、[キャンセル]をクリックして変更を 行った画面に戻り、[ファイル保存]を実行してください。 [OK]をクリックすると変更内容が破棄されますので、ご 注意ください。

![](_page_14_Picture_9.jpeg)

![](_page_14_Picture_10.jpeg)

![](_page_15_Picture_0.jpeg)

メニュー画面について

本ソフトウェアでは、目的に応じてメニュー画面で項目(ボタン) を選択します。

メニュー画面を開くには、各画面右上の[メニュー]をクリック します。

![](_page_15_Picture_147.jpeg)

![](_page_15_Figure_5.jpeg)

#### 1運用モニター

運用モニター画面を開きます。 本体と接続している間、プログラムの実行状態・放送 状態・動作履歴をリアルタイムモニターします。

#### ②プログラム設定

プログラム設定メニューを開きます。 プログラム・ステップ・スケジュールの作成・編集・ 設定をします。本体と接続していると、設定データを 本体へ書き込むことができます。

#### 3名称設定

名称設定メニューを開きます。 本ソフトウェアの画面上・本体液晶画面上の各種名称 を編集します。本体と接続していると、設定データを 本体へ書き込むことができます。

#### r動作履歴確認

動作履歴確認メニューを開きます。 本体と接続していると、本体から動作履歴データを受 信して表示し、そのデータをテキスト保存することが できます。

#### t通信設定

COMポート設定メニューを開きます。 本体との通信に使用するシリアルポートのポート番号 を設定します。

### 運用モニター画面を開くとき

[運用モニター]をクリックすると、都度本体の現在の設定状 態とシステム状態を本ソフトウェアに読み込みます。 読み込み中は、右のダイアログが表示されます。読み込みが終 了すると、運用モニター画面が表示されますので、そのままお 待ちください。

プログラム設定メニューや名称設定メニューで編集した設定 データを保存せずに、運用モニター画面を開こうとした場合に は、右の確認ダイアログが表示されます。

編集した内容を保存する場合は、いったん「キャンセル]をク リックして、元の画面で「ファイル保存」を行ってください。 (→29ページ)

[OK]をクリックするとそれまでの編集内容が破棄されますの で、ご注意ください。

### 文字入力のしかた

本ソフトウェアでは、右の画面やダイアログで文字を入力します。 ・ファイル(データ)保存ダイアログ

・プログラム設定メニューや名称設定メニューの名称欄 など

名称欄の文字入力可能な欄は、背景が薄黄色または薄緑色です。 クリックすると、薄紫色に変化し、文字入力カーソルが表示さ れますので、PCのキーボードから入力してください。

### 項目設定・選択のしかた

![](_page_16_Picture_178.jpeg)

### ダイアログのキャンセル操作について

ダイアログに「キャンセル]がある場合はすべて、今実行しようとしている 操作や設定を行わず元の画面に戻ります。 以降の操作説明では、[キャンセル]をクリックした場合については 説明を省略します 。

### ダイアログの閉じる操作について

ダイアログに「OK]と「キャンセル]の両方がある場合、閉じるボタン Ex は「キャンセル]と同じに、「OK] のみの場合の閉じるボタン **Ex** は 「OK」と同じになります。

![](_page_16_Picture_15.jpeg)

#### 名称欄|ブロックSW1| **プロックSW1** ブロックSW2 フ<sup>\*</sup>ロックSW2 ブロックSW3 ブロックSW3

![](_page_16_Picture_179.jpeg)

![](_page_16_Figure_18.jpeg)

# タイトルバー

本ソフトウェア運用中に表示されるタイトルバーは1種類です。表示されるすべての画面で同じ働きをします。

![](_page_17_Picture_154.jpeg)

- ・[画面保存]ボタン:現在表示中の画面を画像として保存します。
- ・[画面印刷]ボタン:現在表示中の画面を画像として印刷します。
- ・[メニュー]ボタン:現在表示中の画面から、メニュー画面に移動します。

# 画面イメージの保存

本ソフトウェアの表示画面を画像ファイル(ビットマップ形式、拡張子は.bmp)として保存できます。 画面右上の[画面保存]をクリックすると、そのときに表示されている画面を保存します。

**1** 各画面で、[画面保存] をクリックします。

→画面イメージの保存ダイアログが表示されます。

*2* 保存先フォルダーを選択し、ファイル名を入力して[保存] をクリックします。

ファイルの種類はビットマップファイル(\*.bmp)のみです。

→ダイアログが消え、元の画面に戻れば完了です。

## 画面イメージの印刷

本ソフトウェアの画面をPCが印刷可能なプリンターから印刷できます。 画面右上の[画面印刷]をクリックすると、そのときに表示されている画面を印刷します。

*1* 各画面で、[画面印刷]をクリックします。

→画面イメージの印刷確認ダイアログが表示されます。

- 2 [OK] をクリックします。
	- →「印刷中…」が表示されたあと、ダイアログが消えれ ば印刷完了です。

メモ

●画面保存・画面印刷はそのときに表示されている画面が対象です。たて方向・横方向の一部が隠れている場合 があります。たて横のスクロールバーのノブの位置を参考にして、保存・印刷したい箇所が画面に表示されて いることを確認してください。

![](_page_17_Picture_22.jpeg)

![](_page_17_Picture_155.jpeg)

操 作

# 通信設定のしかた

本体とPCはケーブルを接続しただけでは通信はできません。通信用のCOMポートを開いてください。 あらかじめデバイスドライバーのインストールが必要な場合があります。(→12ページ、13ページ)

**1** メニュー画面で「通信設定」をクリックします。

→COMポート選択ダイアログが表示されます。

*2* 使用しているPCのシリアル通信用COMポート番号を選択 し、[OK]をクリックします。

#### COMポート番号の確認のしかた:

- q[スタート]-[コントロールパネル]-[システムとメ ンテナンス]を選択します。
- ②「デバイスマネージャー] をクリックします。 →ユーザーアカウント制御画面が表示される場合は、 [続行(C)] をクリックします。
- e[ポート(COMとLPT)]で以下のポート番号を確認 します。 PC1コネクター使用の場合:「USB Serial Port」 PC2コネクター使用の場合:「通信ポート」
- →COMポート選択ダイアログでこの番号を選択してくだ さい。
- →COMポートオープン成功ダイアログが表示されれば完 了です。

![](_page_18_Picture_11.jpeg)

![](_page_18_Picture_12.jpeg)

![](_page_18_Picture_13.jpeg)

#### メモ

- ●COMポートオープン失敗ダイアログが表示された場合は、手順2で正しいポート番号を再度確認してください。
- PC1コネクターを使用する場合、ケーブルを接続するPC側のUSBコネクターを変更すると、COMポート番 号が変わることがあります。その場合は、COMポートオープン失敗ダイアログが表示されますので、再度、 上記手順でCOMポート番号を確認し、通信設定をしてください。
- ●PCの管理者権限がないユーザーで通信設定を行うと手順2で警告ダイアログが表示される場合があります。本 ソフトウェアは、管理者権限を持つユーザーで使用してください。
- ●運用支援ソフト起動中にケーブルの抜き挿しを行うと、PCがCOMポートを正しく認識しない場合があります。 その場合は、運用支援ソフト終了後、改めてケーブルの抜き挿しを行い、運用支援ソフトを再起動してください。

# 運用モニターのしかた

# 運用モニターの概要

運用モニター画面では、本システムの運用状態をリアルタイムにモニター(監視)します。 モニター項目は全部で3つに大別されています。以下の図と説明を参考に、モニター対象項目を選択して開きます。

## 画面について

![](_page_19_Figure_4.jpeg)

#### (1)モニター選択タブ

モニターしたい項目のタブを選択します。タブの色が ハイライト強調になっている項目が、今表示されてい るモニター画面です (図中は「プログラム] が選択さ れている状態)。

#### ②「プログラム】タブ

実行中のプログラムを、起動入力別、ステップ種類別 に時間軸でカラーグラフ表示しています。全体の流れ を視覚的に把握できます。 起動時はこのタブが自動的に開きます。

#### 3 「放送状態」 タブ

入力マトリクスユニットの各入力CHに割り当てられた

起動入力と放送先(スピーカー回線)の関連をマト リックス形式で表示します。現在の放送状態を確認で きます。同時に、汎用出力の動作状態も確認できます。

#### (4) 「動作履歴] タブ

本体および接続している各機器間の動作状態や通信記 録、異常内容などをリアルタイムに確認できます。

#### (5)共通部

全タブ共通で、今日の日付、現在時刻、実行中のプログ ラム名称、放送中の起動入力名、次に実行されるイベン ト、残時間が表示されます。本体との通信や機器の状態 に異常が発生した場合は、その内容を表示します。

#### プログラム実行中(放送中)

![](_page_19_Picture_250.jpeg)

#### 6日付・現在時刻表示

今日の日付と現在時刻を表示します。本体と接続・通 信している場合は、本体液晶画面に同期しています。 本体と未接続時、本体でプログラム停止中は、PCの時 計に同期します。

#### uプログラム名称表示

実行中の今日のプログラム名称を表示します。本体と 未接続、本体でプログラムが停止中の場合は何も表示 されません。

#### 8システム状態表示

システムの状態を文字と背景色で表示します。上段に はシステムの状態を、下段には補助情報を表示します。 背景色が表す状態は以下のとおりです(画面表示例→ 次ページ)。

- 赤色:強い注意・警告。非常放送優先状態・異常状 態の発生時など
- 黄色:緊急放送中
- 緑色:業務放送中
- 橙色:注意喚起。点検中・設定データ書き込み中など
- 紺色:スタンバイ状態(放送なし)

#### 【画面表示例】

システム状態表示の主な表示例を以下に示します。以下の状態が複数同時に発生した場合は、優先順位の高いもの が表示されます。

![](_page_20_Figure_2.jpeg)

※1 複数同時に発生した場合: [...]

※2 異常内容は、本体液晶画面で確認できます。(→業務放送システム 取扱説明書)

※3 起動入力名称は、本体液晶画面でも確認できます。(→業務放送システム 取扱説明書)

#### メモ

●システム状態表示は、プログラムによる放送以外に、本体操作やリモコンマイクからの放送の状態なども反映 されます。実行中のプログラムの状態とは一致しない場合があります。

#### o次イベント表示

上段:次に実行する予定のイベント(プログラム起動・汎用出力)の開始時刻 下段:現在時刻からのイベント開始時刻までの残り時間をカウントダウン方式で表示 本体と未接続、プログラムが停止中の場合は、何も表示されません。

#### !0システム状態表示

社名やロゴなどの画像(ビットマップデータ)を表示できます。 ※ロゴ表示方法 (→50ページ)

# プログラムモニターの使いかた

「今日のプログラム」の実行状態をモニターします。(プログラムとは→32ページ)

![](_page_21_Figure_3.jpeg)

### プログラムモニターを表示する

メニュー画面で「運用モニター]を選択し、「プログラム]タブをクリックして開きます。 本ソフトウェアを起動した直後は自動的に開かれます。

### タイムバーの見かた

ステップが設定されている時間帯(開始時刻から終了時刻)に、タイムバーが表示されます。 タイムバーは、ステップ種類により色分けされています。

![](_page_21_Figure_8.jpeg)

名称欄に色が付いているものが現在実行中のステップです。現在実行中のステップのタイムバーは、現在時刻バー と重なっています。

汎用出力、電源制御は、プログラムによる制御以外で動作している場合にも名称欄の色が変化します。

画面上に一度に表示できる起動入力・汎用出力の項目数は限られているため、表示されていない範囲を見るには、 名称スクロールバーで上下に動かし、画面表示範囲を調整してください。表示する各項目数と項目種類の設定は選 択できます。(表示設定のしかた→40ページ)

### スケール設定を変更する

グラフのスケール(1目盛りの単位)を変更して、お好みの状態で表示します。 全体を見渡すには大きめの目盛りを、詳細を見るには小さめの目盛りを選ぶと便利です。 以下の4種類の中から一つ選択してください(初期設定:60分)。 選択するには、対象のラジオボタンをクリックします。

![](_page_22_Picture_140.jpeg)

### 画面表示範囲を変更する

現在時刻バーは、表示画面の左から約3分の1の位置に表示され、タイムバーグラフおよびタイムバーは時間の経 過とともに自動的にスクロールします。画面に表示されていない時間帯を表示させるには、タイムバースクロール バーで左右に動かして、画面表示範囲を調整してください。

無操作で12秒経過すると、自動スクロールの状態に戻ります。

### ステップのリストを表示する

[リスト]をクリックすると、「ステップリスト」が表示され、現在実行中の「今日のプログラム」のステップが、 時刻順に整列された表で一覧できます。

- ・[起動入力]、[汎用出力]、[出力音量]、[電源制御]欄は、 設定されたステップの種類に「●]が表示されます。
- ・開始時刻が同じステップは、終了時刻の早い順に整列され ます。
- ・「名称」欄には、放送対象、動作対象の名称が表示されます。
- ・出力音量のステップは、音量設定値が表示されます。
- ・ダイアログを閉じるには、「閉じる」をクリックします。

![](_page_22_Picture_141.jpeg)

メモ

- ●運用モニター画面共通部のシステム状態表示は、プログラムによる放送以外に、本体操作やリモコンマイクか らの放送の状態なども反映されるので、実行中のプログラムの状態とは一致しない場合があります。
- ●プログラム実行開始時刻は、「日付変更時刻」に設定されている時刻です。日付変更時刻を確認するには、運 用モニター画面のプログラムモニター画面でタイムバースクロールバーを左端または右端に移動させ、表示時 刻の開始または終わりを確認してください。その時刻が設定されている「日付変更時刻」です。

# 放送状態モニターの使いかた

放送状態、汎用出力の実行状態をモニターできます。

![](_page_23_Figure_3.jpeg)

### 放送状態モニターを表示する

運用モニター内の別のタブ画面を表示している場合は、[放送状態]タブをクリックし、運用モニター画面以外を表 示している場合はいったんメニュー画面に移動し、[運用モニター] - [放送状態] の順にクリックして開きます。

### 放送状態の見かた

- ・放送中は、入力マトリクスの入力CH番号と起動入力名称(たて軸)、およびスピーカー回線名称とその番号(横軸) が緑色背景表示になり、交差する箇所に「●」が表示されます。放送が終了すると、背景色も「●」も元に戻ります。
- ・同一の入力CHで複数の起動入力が放送された場合は、あらかじめ設定された放送の優先順位にしたがい、優先 順位の高い起動入力名称が表示されます。
- ・スピーカー回線名称欄には、各スピーカー回線番号に設定された名称が表示されます(→44ページ)。行われる 放送が優先放送(ボリュームコントローラーの設定がOFFの状態でも放送)の場合は、スピーカー回線番号とそ の名称欄は、黄色に変わります。
- ・すべての放送状態のうち、画面表示範囲外の部分は、たて横の放送状態表示スクロールバーを適宜動かして表示 範囲を調整してください。

### ズーム設定を変更する

画面上に一覧表示できるスピーカー回線数を変更して、必要に応じてお好みの状態で表示します。 30回線から100回線までの6段階から一つ選択してください(初期設定:30回線)。 変更するには、選択したい回線数のラジオボタンをクリックします。 回線数を多くすると、表示サイズが非常に小さくなりますが、一度に多くのスピーカー回線の状態を見ることができます。

### 汎用出力状態の見かた

現在制御中の汎用出力・拡張汎用出力は、名称の背景色がピンク色に変わり、状態欄に「●」が表示されます。 ここに表示される順番は、汎用出力(1~最大10)→拡張汎用出力(1~最大140)の順です。プログラム設定の 「表示設定」(→40ページ)で表示する対象を選択できます。 制御が終了すると、背景色と「●」は元に戻ります。

# 動作履歴モニターの使いかた

本体の動作履歴データをリアルタイムにモニターできます。

主に保守・点検のために使用する機能ですので、通常の運用時には使用しません(正常時にこの画面を開いても運 用には影響ありません)。

運用中に異常があった場合は、この画面を表示し、分類欄に[  $\textbf{X}$ ] マークが付いていた場合は販売店(工事店) にご連絡ください。(動作履歴一覧→56ページ)

![](_page_24_Figure_4.jpeg)

### 動作履歴モニターを表示する

運用モニター内の別のタブを表示している場合は、[動作履歴]タブをクリックし、運用モニター画面以外を表示 している場合はいったんメニュー画面に移動し、「運用モニター]-「動作履歴]の順にクリックして開きます。

### 動作履歴モニターの見かた

動作履歴は、動作(イベント)が発生した時刻順に随時記録され、画面表示内容は記録が追加されるたびに更新されます。 動作履歴モニター画面中の表示項目を説明します。

番号 :通し番号です。動作が発生した順に自動付与されます。※1

- 日付 :動作が発生した日付です。表示形式: (西暦)年年/月月/日日※1
- 時刻 : 動作が発生した時刻です。表示形式:24時間制、秒単位まで。※1
- 分類※2 : 発生した動作の種類を表示します。※1
- 内容 :発生した動作の内容を表示します。※1
- 付加情報: [内容] の更に詳しい情報を表示します。
- ※1 項目名をクリックすると、表示順序(昇順/降順)を切り換えられます。(昇順:[△].降順:[▽]) ※2 各動作履歴は、発生した動作の重要度によって3種類に分類されマークが付いています。
	- マークなし:通信や操作による動作を示します。
	- $\mathbf x$ :異常状態が発生したことを示します。
	- Α :異常状態から復旧したことを示します。

表示内容は自動スクロールされますので、いつも最新の動作履歴が表示されます。画面表示範囲以外の内容を表示 させたい場合は、動作履歴スクロールバーを動かして調整します。

# プログラム設定について

本機はご利用のシステム状況に応じた各種設定を行う必要がありますが、納入時には販売店(工事店)によって設 定されています。ユーザーが本ソフトウェアを使ってできる設定に「プログラム設定」と「名称設定」があり、よ り便利にお使いいただくためにカスタマイズすることができます。

それ以外の放送や運用に関わる設定を変更したいときは、販売店(工事店)にご相談ください。

# 設定データとは

本システムの状況に合わせた機器構成や、使用する機能に対して設定したデータを「設定データ」といいます。本 ソフトウェアで取扱う「プログラム設定」と「名称設定」で設定・保存するデータは「プログラムデータ、名称 データ」といい、「設定データ」の一部分です。本体と本ソフトウェア間で行うデータの受け渡しについては以下 のとおりです。

·本体読み込み [本体読込]:本体から本ソフトウェアにデータを吸い上げること (図中A)

本ソフトウェア起動時、運用モニター画面表示時、[本体読込]ボタンクリック時 に実行されます。

・本体書き込み[本体書込]:本ソフトウェアから本体にデータを入力すること(図中®) [本体書込]ボタンをクリック時に実行されます。

![](_page_25_Figure_9.jpeg)

[プログラム設定]メニューと[名称設定]メニューを開いているときにこのメニューバーが表示されます。

![](_page_25_Picture_147.jpeg)

設定データは、名称やプログラムを変更したら、設定データの一部分が変わることになりますので、都度PCに保 存「ファイル保存」します。変更途中で保存して、後日「ファイル読込]し、その続きから変更を再開することも できます。

設定データのファイル拡張子は「.gs1」、データサイズは、約2 MByte です。

設定データはCSV形式で出力することもできます。CSV形式のファイルは、Microsoft Excelなどの表計算ソフ トで開きます。編集もできますが、その編集結果は[ファイル読込]の対象ではないため、本ソフトウェアでは読 み込めません。

以降では、設定データの扱いかたとして、[本体読込]、[ファイル読込]、[本体書込]、[ファイル保存]、[CSV保 存]の順に説明します。画面例は、プログラム設定メニューを表示しますが、名称設定メニューでも操作方法・操 作結果は同じです。

[クリア]については後述します(→43ページ)

# 設定データの本体読み込み

現在のシステムの設定を本体から読み込みます。

本ソフトウェアを起動すると、本体と正常に接続・通信している場合は、自動的に本体読み込みを開始しますので 以降の操作は不要です。

プログラム設定メニューや名称設定メニューで編集中のデータがある場合は、本体読み込みの前にファイル保存 (→29ページ)を行ってください。

#### 重要

- ●本体とPCを接続せずに本ソフトウェアを起動した場合は、プログラム設定メニュー・名称設定メニューでは前 回接続時の設定データが表示されます。前回接続時の設定データが存在しない場合は、新規ファイルとなりま すので、そのまま編集すると、現在の設定を変えてしまう恐れがあります。システムの機器構成や設定を変更 しないよう、以前にファイル保存した設定データをファイル読み込み(→28ページ)して使用してください。
- *1* 本体とPCが接続されている状態で、メニューバーの[本 体読込]をクリックします。

→本体からの読み込みダイアログが表示されます。

![](_page_26_Figure_8.jpeg)

![](_page_26_Picture_9.jpeg)

- →本体と正常に接続·通信している場合は、読み込みが始 まります。読み込みを開始すると、途中でキャンセルは できません。
- ※COMポートオープン失敗ダイアログが表示される場合 は、接続の状態や通信設定(→19ページ)を確認して ください。
- *3* 完了ダイアログが表示されたら、[OK]をクリックします。

→元の画面に戻り、本体の設定データが反映されます。

![](_page_26_Picture_107.jpeg)

# 設定データのファイル読み込み

以前に作成し、PCに保存していた設定データを使うときに表示させます。変更途中で保存してあったファイルを、 後日[ファイル読込]し、その続きから変更を再開することもできます。 編集中のデータがある場合は、読み込む前にファイル保存(→29ページ)を行ってください。

**1** メニューバーの [ファイル読込] をクリックします。

「ファイル読込」ファイル保存 | 本体読込 | 本体書込 | CSW保存 | クリア |

→設定データの読み込みダイアログが表示されます。

**2** [選択]をクリックします。

操 作

- →設定データファイルの選択ダイアログが表示されます。
- *3* 読み込むファイルを選択し、[開く]をクリックします。

※ファイルの種類は、設定データ(\*.gs1)に固定です。 ※フォルダーは [ファイル保存]で保存した際の保存場所 を選択してください。初期設定では、以下のフォルダー が開きます。 C:¥業務放送システム¥Data

- →設定データの読み込みダイアログに戻り、選択したファ イル名が表示されます。
- *4* [OK]をクリックします。

→設定データの読み込み実行ダイアログが表示されます。

- *5* [OK]をクリックします。
	- →読み込みが始まります。 読み込みを開始すると、途中でキャンセルはできません。
- *6* 完了ダイアログが表示されたら、[OK]をクリックします。

→元の画面に戻り、選択した設定データが表示されます。

![](_page_27_Picture_133.jpeg)

![](_page_27_Picture_134.jpeg)

![](_page_27_Picture_19.jpeg)

![](_page_27_Picture_135.jpeg)

# 設定データのファイル保存

編集した設定データをPCのハードディスクまたは各種メディアに保存します。 設定データ編集後、すぐに本体書き込みする場合も、データ管理のためにファイル保存することをおすすめします。

**1** メニューバーの [ファイル保存] をクリックします。

→設定データの保存ダイアログが表示されます。

**2** 「選択]をクリックします。

→設定データファイルの選択ダイアログが表示されます。

*3* 新規に保存する場合は、ファイル名を入力します。既存の ファイルに上書き保存する場合はそのファイル名を選択 し、[保存] をクリックします。

※保存先のフォルダーは初期設定では以下のフォルダーが 開きますが、任意に選択してもかまいません。 C:¥業務放送システム¥Data

※ファイルの種類は、設定データ(\*.gs1)に固定です。

#### 重要

- ●ファイル名に使用できる文字は、以下の制限があります。 ・文字種:半角英数字、半角記号(―\_!#\$&@) ・文字数:最大16文字
- PCに保存した設定データファイルのファイル名を変更す る場合は、ファイル名に使用できる文字の制限にしたがっ たファイル名を設定してください。
	- →設定データの保存ダイアログに戻り、選択したファイル 名が表示されます。
- *4* 「メモ」をクリックして入力します。 設定データの簡単な内容など、ファイル名に補足したい情 報があればご利用ください。空白のままでもかまいません。 ・文字数:全角100文字(半角200文字相当、全半角混 合入力可)
- *5* [OK]をクリックします。

→設定データの保存実行ダイアログが表示されます。

- *6* [OK]をクリックします。
	- →保存が始まります。 保存を開始すると、途中でキャンセルはできません。 すでに同じ名前のファイルが存在する場合、注意文が表 示されますので、上書きしない場合はキャンセルして別 の名前を付けてください。
- *7* 完了ダイアログが表示されたら、[OK]をクリックします

→元の画面に戻ります。

| ファイル読込 ファイル保存 | 本体読込 | 本体書込 | CSW保存 | クリア |

![](_page_28_Picture_183.jpeg)

![](_page_28_Picture_22.jpeg)

![](_page_28_Picture_184.jpeg)

操 作

# 設定データの本体書き込み

プログラム設定や名称変更などの設定が終わったら、そのデータを本体に書き込み、情報を同期させます。 書き込みするデータを画面上に表示させてください。PCに保存された設定データを書き込む場合は、あらかじめ ファイル読み込み(→28ページ)を行って、画面上に表示してから実行してください。

*1* 本体と正常に接続・通信している状態で、メニューバーの [本体書込]をクリックします。

「ファイル読込 ファイル保存 本体読込 本体書込 CSW保存 クリア

- →「今日のプログラム」(→36ページ)が変更されている 場合は、プログラム書き込み確認ダイアログが表示され ますので、手順2へ進んでください。それ以外は、手順 3に進んでください。
- *2* 「今日のプログラム」の変更内容を編集元のプログラムに も反映するかどうかを選択します。編集元のプログラムも 変更する場合は [はい] を、今日のプログラムのみ変更す る場合は「いいえ〕をクリックします。

→本体への書き込み実行ダイアログが表示されます。

*3* 変更内容を現在実行中のプログラム(今日のプログラム) にも反映するかどうかを選択します。

[現在実行中のプログラムも更新する]にチェックを入れ ると変更内容を今日のプログラムにも反映します。

※チェックを入れると、書き込み完了後の本体動作が新し いプログラム内容に切り換わります。重要な放送が行わ れていないことを確認してから実行してください。 ※今日のプログラムを直接編集した場合は、[現在実行中 のプログラムも更新する]に自動的にチェックが入り、 チェックをはずすことはできません。

ブログラム書き込み確認 今日のプログラムに該当するプログラムが変更されています。<br>変更内容を今日のプログラムにも反映しますか?  $\overline{u\wedge y}$ いいえ(N)

![](_page_29_Picture_164.jpeg)

4 [OK] をクリックします。

→書き込みが始まります。書き込みを開始すると、途中でキャンセルはできません。

※COMポートオープン失敗ダイアログが表示される場合は、本体と正常に接続・通信しているかどうかを確 認してください。(→19ページ)

※本体が業務放送中の場合、本体書き込み実行確認ダイアログが表示されます。「OK]をクリックすると、書 き込みを開始します。

*5* 完了ダイアログが表示されたら、[OK]をクリックします。

→元の画面に戻ります。

操 作

# 設定データのCSVファイル保存

独自のシステム設定表を作成したり、設定内容を印刷して記録として残したりする場合に、設定データの全部また は選択項目をCSV形式でPCに保存することができます。

・CSV保存は、プログラムデータを含むすべての設定データが対象です。

- ・CSV形式のファイルとは、カンマで区切られた定型のテキスト形式ファイルで、Microsoft Excelなどの表計算 ソフトで開きます。編集もできますが、その編集結果は[ファイル読み込み]の対象ではないため、本ソフト ウェアでは読み込めません。
- ・CSV保存を行う前に、ファイル保存してください(→29ページ)。未保存のデータはCSV保存できません。
- **1** メニューバーの [CSV保存] をクリックします。

→設定データのCSV保存ダイアログが表示されます。

**2** 「選択]をクリックします。

→設定データCSVファイルの選択ダイアログが表示され ます。

- *3* 新規に保存する場合は、ファイル名を入力します。既存の ファイルに上書き保存する場合はそのファイル名を選択 し、[保存]をクリックします。
	- ※保存先のフォルダーは初期設定では以下のフォルダーが 開きますが、任意に選択してもかまいません。 C:¥業務放送システム¥Output
	- ※ファイルの種類は、CSV (カンマ区切り) (\*.csv) に 固定です。
	- →設定データのCSV保存ダイアログに戻り、選択した ファイル名が表示されます。
- *4* [OK]をクリックします。
	- →設定データのCSV保存 実行ダイアログが表示されます。
- *5* 保存したい項目にチェックを入れ、[OK]をクリックします。 ※各グループの先頭の項目をチェックすると、そのグルー プ全部にチェックが入ります。 ※一つもチェックを入れずに [OK] をクリックすると、
	- 警告ダイアログが表示されます。

→保存が始まります。 保存を開始すると、途中でキャンセルはできません。 すでに同じ名前のファイルが存在する場合のみ注意文が 表示されますので、上書きしない場合はキャンセルして 別の名前を付けてください。

*6* 完了ダイアログが表示されたら、[OK]をクリックします。

→元の画面に戻ります。

![](_page_30_Picture_20.jpeg)

「ファイル続込 ファイル保存 本体読込 」 本体書込 】 CSW保存 コンクリア コ

![](_page_30_Picture_21.jpeg)

![](_page_30_Picture_195.jpeg)

# プログラムの設定

# プログラムとは

あらかじめ決めた時刻に放送する、あるいは機器を動作させるために作成するデータをプログラムと呼びます。 プログラムは、開始時刻、終了時刻、放送対象または動作対象(ステップ種類)からなるステップを一つの単位と して、複数のステップにより構成されます。プログラム作成は、放送または動作させたい時間帯とステップ種類を 設定することで行います。

![](_page_31_Figure_3.jpeg)

- ・本体には、プログラムが16個まで登録できます。
- ・1プログラムあたり999ステップまで登録できます。
- ・プログラムは1日(24時間)単位で作成します。
- ・16個のプログラムを曜日にあてはめて週間スケジュールとしたり、1年間のカレンダーにあてはめて年間スケ ジュールとしたりできます。
- ・「日付変更時刻設定」機能により、プログラムの1日が始まる時刻を任意に設定できます。日付変更時刻の設定 については販売店(工事店)にご確認ください。

### ステップの種類

プログラムは、以下の4種類のステップを組み合わせて作成します。これらの内容は、システムに応じてあらかじ め設定されています。販売店(工事店)にご確認ください。

- プログラム起動:20個まで設定可能で、「何を(音声)、どこへ(スピーカー回線)」放送するかがあらかじめ設 定されています。
- 汎用出力 :最大150個まで設定可能で、どの外部機器を制御するかがあらかじめ設定されています。
- 出力音量 :システムコントローラーからの放送の音量を変えるときに使用します。
- 電源制御 :放送に先立ち、アンプなどの電源を入れるときに使用します。電源制御ユニット(WU-L62: 別売)に接続された機器の電源を投入できます。

### スケジュールの種類

作成したプログラムは、以下の2種類の方法でスケジュールとして設定できます。

- 週間スケジュール:日曜から土曜の各曜日に一つのプログラムを割り当てます。複数の曜日に同じプログラムを 割り当てることができます。週間スケジュールが年間スケジュールの基本となります。
- 年間スケジュール:祝日などで、週間スケジュールとは異なるプログラムを割り当てたい場合は、日付を指定し て割り当てます。今日から翌年の昨日まで(1年間)設定可能で、これを年間スケジュール と呼びます。

### プログラムとスケジュールの関係

以下のような週間・年間スケジュールを設定した場合を例にとって説明します。

- ・月曜から金曜は、平日用のプログラム番号1を週間スケジュールとして割り当てています。土曜と日曜は休日用 のプログラム番号2を週間スケジュールとして割り当てています。
- ・4月29日~5月6日の平日は、会社は休日となるため、この期間だけ土曜・日曜と同じ休日用のプログラム番号 2を年間スケジュールとして割り当てます。
- ・5月9日は土曜ですが、特別出勤日となるため、この日は月曜から金曜と同じ平日用のプログラム番号1を年間ス ケジュールとして割り当てます。

![](_page_32_Figure_5.jpeg)

![](_page_32_Figure_6.jpeg)

本体側は以下の動きとなります。

![](_page_32_Figure_8.jpeg)

- ・日付変更時刻以降は、スケジュールに割り当てられたプログラム番 2009年 5月  $6E(x)$ 7:00:00 休日 号が「今日のプログラム」にコピーされ、動作を開始します。 運用モニター画面の実行中のプログラム表示には、元となったプログラムの名称が表示されます。
- ・上記の例では、5月6日の日付になった時点で、年間スケジュールで割り当てたプログラム番号2が、今日のプロ グラムにコピーされ、実行を開始します。
- ・年間スケジュール設定がなく、週間スケジュールだけが設定されている日(例えば5月7日)は、週間スケ
- ジュールで木曜日に割り当てたプログラム番号1が、今日のプログラムにコピーされます。
- ・スケジュール間の優先順位は、以下の図のようになります。

![](_page_32_Figure_14.jpeg)

- ・当日になってプログラムの一部を変更する場合は、「今日のプログラム」を修正します。(システムコントロー ラー前面パネルの操作でプログラムを変更する場合は、プログラム番号:「キョウ」を選択します。)また、プ ログラムを丸ごと変更する場合は、「プログラム差し換え」により当日または前日に変更できます。(→業務放送 システム 取扱説明書)
- ・本ソフトウェアで「今日のプログラム」を変更するには、本体と接続して運用モニター画面を表示するか、プロ グラム設定メニューで本体読込を行うかして、「今日のプログラム」を読み込む必要があります。

### プログラム設定の流れ

![](_page_33_Figure_2.jpeg)

※プログラムの変更とスケジュールの変更は、必要に応じて適宜行ってください。

### 参考:プログラム例とプログラム設定表記入例

![](_page_33_Picture_260.jpeg)

プログラム設定表記入例 プログラム番号: 1 プログラム名称:平日

![](_page_33_Picture_261.jpeg)

※名称は、本ソフトウェア上で表示する名称で、「名称設定」(→44ページ)で変更できます。

操 作

# プログラム設定メニューの概要

プログラム設定メニューでは、プログラムの編集とスケジュールの設定をします。 ここでは、まずプログラム設定メニューの構成と共通の操作について説明します。 プログラム設定メニューは、メニュー画面で[プログラム設定]をクリックして開いてください。

#### ■ 業務放送システム 運用支援ソフト 通田支  $\left( \widehat{1}\right)$ <sup>t</sup> <sup>w</sup>  $\circled{3}$ **HOMBAND LEADER** ▼ プログラム名称 平日GB米 フテップ編集  $27 - 16$   $6.814$   $6.314$   $6.$ 16公子 <u>ャイム</u><br>主命はいき <u><br>才体</u>持  $10:00$   $11:00$   $12:00$   $13:00$ **RARE**  $\left( \widehat{4}\right)$ T T Ŧ 出力音量 電源制御 電源制御

#### <プログラム設定メニューの構成>

#### qプログラムタブ・スケジュールタブ

プログラムの作成/編集などを行うときは「プログラ ム]タブを、週間スケジュール/年間スケジュールの 設定を行うときは[スケジュール]タブを選択します。

#### 2ファイル名表示

画面上に表示している設定データのファイル名を表示 します。設定データをファイル読み込みした場合は、 保存先のフォルダーのパスから表示します。

#### 3設定画面切り換えタブ

①で [プログラム] タブ選択時は、設定領域には [プ ログラム編集]タブと[表示設定]タブが表示されま す。1)で「スケジュール」タブ選択時は、設定領域に [週間スケジュール] タブと [年間スケジュール] タブ が表示されます。

#### 4設定領域

(1)および③で選択したタブにしたがい、設定用の領域 が表示されます。

#### tメニューバーボタン [クリア]

設定したプログラムやスケジュールを消去します。消 去したデータは元に戻せません。

# プログラム編集のしかた

# プログラム編集

プログラムを新規に作成したり、既存の内容を変更したりします。 表示画面は、プログラムモニター画面とほぼ同じ構成です(モニター共通部・現在時刻バーのみ非表示)。 ※スケール設定、リストボタンについては、「プログラムモニターの使いかた」(→22ページ)

### 編集するプログラムの選択とステップの選択

![](_page_35_Figure_4.jpeg)

- **1** 「プログラム]タブを選択します。
- 2 「プログラム編集]タブを選択します。
- *3* 編集するプログラム番号(1~16)を選択します。 色分けされた番号とプログラム名称がコンボボックスに表示されます。 ※「今日のプログラム」はプログラム番号16の下に表示されます。空欄になっている場合は、本体読み込み を行うと表示され「今日のプログラム」を編集できます。(→27ページ)

→選択したプログラムの内容が表示されます。

- 4 手順3で選択したプログラム番号の名称を変更する場合は、[プログラム名称]欄に入力します。
	- ・入力文字数:全角8文字(半角16文字)まで
	- ・色は固定です。
	- ※「今日のプログラム」の名称は、編集できません。

メモ

●「今日のプログラム」を編集し、本体に書き込むには、PCと本体の日付を合わせておく必要があります。 あらかじめPCの日付と本体の日付が一致していることを確認してください。

*5* 編集したい放送対象、動作対象の[名称]欄をクリックします。 編集したい名称が画面上に表示されていない場合は、画面右端の名称スクロールを上下に操作して表示させま す。見つからない場合は[表示設定]で非表示に設定されている可能性がありますのでご確認ください。 (→40ページ)

→選択した[名称]欄が紫色に変わります。

**6** [ステップ編集]をクリックします。

→ステップ編集ダイアログが表示されます。 ※編集したいステップのタイムバーをダブルクリックしても、表示させることができます。 ※編集する名称を選択せずに「ステップ編集]をクリックした場合は、プログラム起動の1行目に表示されて いる項目のステップ編集ダイアログが開きます。

### ステップ編集のしかた

- ・ 名称表示欄には、選択した放送対象、動作対象の名称が表示されていることをご確認ください。
- ・ ステップ一覧には、既存のステップが時刻の早い順に表示されています。
- ・ 別の放送対象、動作対象を編集したい場合は、プログラム編集画面の名称欄の項目をクリックします。このダイ アログは開いたままでも、いったん閉じてもかまいません。

![](_page_37_Figure_5.jpeg)

- *1* ステップの開始時刻を入力します。時・分・秒のそれぞれをコンボボックスで選択します。
- *2* ステップの終了時刻を入力します。開始時刻より1秒以上遅い時刻を入力してください。
- *3* 「出力音量」は、編集対象に[出力音量]を選択した場合のみ、設定可能です。手順1と2で設定した時間帯 に放送の出力音量を設定します。 ※[出力音量]が設定されていない時間帯は、出力音量は45に設定されています。
- **4** 新たにステップを追加する場合は、[追加] をクリックします。

→設定した開始時刻と終了時刻で、新しいステップがステップ一覧と設定領域に追加されます。

*5* 既存のステップの内容を変更したい場合は、ステップ一覧で対象のステップを選択し、手順1~3を行って [変更] をクリックします。

→選択したステップの内容が更新されて、ステップ一覧とプログラム編集画面に表示されます。

**ゟ** 既存のステップを削除したい場合は、ステップ一覧で対象のステップを選択し、[削除]をクリックします。

→選択したステップがステップ一覧と設定領域から削除されます。

**7** 「閉じる」をクリックすると、本ダイアログを閉じます。

ステップの設定は以下の条件を満たす必要があります。設定できないステップを追加/変更しようとした場合は、 警告ダイアログ(→52ページ)が表示されます。

- ・終了時刻は必ず開始時刻よりあとに設定する。
- ・同じ時間帯に、同一のプログラム起動や同一の汎用出力を複数のステップで設定しない。
- ・日付変更時刻をまたぐステップは作成しない。
- ・一つのプログラムは最大999ステップまでの登録とする。

操 作

# プログラムのコピー

既存のプログラムを、現在表示している画面(選択したプログラム番号)にコピーします。コピー対象は「プログ ラム名称」を除くすべてで、コピーはすべて上書きです。

**1** プログラム編集画面で [コピー] をクリックします。

→プログラムコピーダイアログが表示されます。

- *2* コピーしたいプログラム番号をコンボボックスから選択 し、[OK]をクリックします。
	- →プログラムコピー確認画面が表示されます。

3 [OK] をクリックします。

- →ダイアログが閉じ、コピーされた内容が表示されます。
- ※上書きしたくない場合は「キャンセル]をクリックして コピーを中止するか、上書きしてもよい別のプログラム を表示させて再度コピーを実行します。

![](_page_38_Picture_10.jpeg)

![](_page_38_Picture_11.jpeg)

# 表示設定のしかた

プログラム設定メニューとプログラムモニター画面で表示するプログラム起動や汎用出力の表示/非表示を設定し ます。

表示設定は本ソフトウェア上でのみ有効な設定ですので、本体書き込みや本体読み込みの対象外です。 初期設定:すべて表示(「●」あり)

![](_page_39_Figure_4.jpeg)

- **1** 「プログラム]タブを選択します。
- *2* [表示設定]タブを選択します。
- **3** プログラム起動 (1~20) の中から、表示するものには「●」あり、非表示のものには「●」なし(空欄)に 設定します。 [表示対象]の欄をクリックします。空欄の場合は「●」ありに、「●」ありの場合は空欄に切り換わります。
- *4* [汎用出力](汎用出力と拡張汎用出力)の中から、手順3と同様に表示/非表示を選択します。

※プログラム設定/プログラムモニター画面での[プログラム起動]と[汎用出力]の表示行数は、最大で 14行です。それ以上の数を表示対象とした場合は、名称スクロールバーを操作してください。

*5* [出力音量]、[電源制御]を手順3と同様に表示/非表示を選択します。 非表示にすると、プログラム編集メニュー画面およびプログラムモニター画面上のそれぞれのタイムバー表示 領域がなくなり、その分プログラム起動と汎用出力のタイムバー表示領域が拡がります。

# スケジュール設定のしかた

# 週間スケジュールの設定

作成したプログラムを日曜~土曜の曜日単位で実行するよう割り当てたものを、週間スケジュールといいます。 週間スケジュールを設定すると、毎週同じ曜日に指定したプログラムを実行します。

![](_page_40_Figure_3.jpeg)

- **1** [スケジュール] タブを選択します。
- 2 [週間スケジュール] タブを選択します。
- *3* コンボボックスで各曜日に割り当てるプログラム番号を選択します。「プログラム一覧」にプログラム編集画面 で作成済みのプログラム名称が表示されていますので、設定の参考にします。 プログラムを実行しない(定休日など)場合は、[割り当てなし]を選択します。

#### メモ

●今日に該当する曜日の割り当てを変更し、「今日のプログラム」にも反映したい場合は、「設定データの本体へ の書き込み|(→30ページ)で、[現在実行中のプログラムも更新する]にチェックを入れてください。

# 年間スケジュールの設定

作成したプログラムを年間スケジュール(今日~翌年の昨日までの1年分)に割り当てます。

- ・ 過去(昨日まで)は設定対象外のため薄色表示になっており、参照のみ可能です。
- ・ 週間スケジュールが設定済みの日も年間スケジュールへの割り当ては可能で、優先的に実行されます。
- ・ 今日の日付の割り当てを変更し、「今日のプログラム」にも反映したい場合は、「設定データの本体への書き込み」 (→30ページ)で、[現在実行中のプログラムも更新する]にチェックを入れてください。

![](_page_41_Figure_6.jpeg)

- **1** [スケジュール] タブを選択します。
- **2** 「年間スケジュール]タブを選択します。

→年間スケジュール設定画面が表示されます。中央のカレンダー表示部には、6か月分(先月~4か月先)が、 画面右側には月切換えボタンとプログラム選択コンボボックスが表示されます。

*3* [<][>]をクリックして月を切り換え、来月以降の設定画面や、先月の設定(参照用)を表示します。

→スケジュール設定対象月が切り換わり、カレンダー表示部の年・月ラベル部が緑色に変わります。 切り換え表示範囲:先月~翌年の今月までの14ヶ月間 「今月」の表示に変えるには「今月」をクリックします。

- *4* 今日以降のプログラム選択コンボボックスで、年間スケジュールに割り当てたい日付を操作します。
	- ・ 「今日」は日付と曜日が朱色で表示されます。カレンダー表示部中では日付の背景色が朱色の場所です。
	- ・ 週間欄の「●」は週間スケジュール設定済みを表し、年間スケジュールを設定すると空欄になります。
	- ・ カレンダー表示上には、年間スケジュールを設定した日付の下に色付きプログラム番号が表示されます。
	- ・ 年間スケジュールで[割り当てなし]を選択した場合は、番号ではなく「×」が薄いグレーで表示されます。
- **5** 年間スケジュールの割り当てを解除するには、プログラム選択コンボボックスで「週間スケジュール]を選択 します。
	- →週間欄に「●」が表示され、カレンダー表示部には、週間スケジュールで設定したプログラムが表示されま す。また、カレンダー表示部からは、色付き番号の表示が消えます。

# プログラム・スケジュールのクリア

設定したプログラムやスケジュールを消去します。消去したデータは元に戻せません。

**1** プログラム設定メニューで [クリア] をクリックします。

→プログラムデータ クリア選択ダイアログが表示されます。

![](_page_42_Picture_91.jpeg)

![](_page_42_Picture_92.jpeg)

→プログラムデータ クリア確認ダイアログが表示されます。

![](_page_42_Picture_93.jpeg)

3 [OK] をクリックします。

→ダイアログが閉じ、選択した項目の内容が消去されます。

※ [キャンセル] をクリックすると、プログラムデータ クリア選択ダイアログに戻ります。別の項目を選択する か、[キャンセル]をクリックしてクリアを中止してく ださい。

![](_page_42_Picture_11.jpeg)

本ソフトウェア上(PC画面)と、本体の液晶画面上に表示する各種名称を設定します。 以下のとおり制限があります。

![](_page_43_Picture_208.jpeg)

機器構成などを本体と合わせるために、設定データを本体から読み込んで、設定してください。変更後は、本体書 き込みを行ってください。

名称設定メニューは、メニュー画面で [名称設定] をクリックして開いてください。

設定できる名称と初期値は以下のとおりです。\*および#には、機器構成にしたがった番号が付与されます。

![](_page_43_Picture_209.jpeg)

※1 本体液晶の通常表示画面に表示される放送内容、プログラム名称は、本体液晶画面用名称の先頭から12文字 目までを表示します。

※2 制御グループはシステム設定の「高度な設定」(→設定支援ソフト 取扱説明書)で設定されている場合に表 示されます。

![](_page_44_Figure_0.jpeg)

*1* [編集対象選択]から、名称設定する対象を一つ選択します。

→編集対象ごとの名称設定欄が表示されます。システム構成に応じて表示内容が異なります。

*2* 各欄の

左列:本ソフトウェア用の名称、背景色は黄色、全角および半角。

右列:本体液晶画面用、背景色は薄緑色、半角のみ。

編集したい箇所をクリックすると、背景色が紫色に変わり、文字入力カーソルが表示されます。

※スクロールバーが表示されている場合は、現在画面上に表示されていない設定欄があることを意味します。

スクロールバーを左右に操作してすべての編集対象をご確認ください。

操

# 動作履歴確認のしかた

本ソフトウェアには2種類の動作履歴に関する機能があります。一つは前述の運用モニター画面中の動作履歴タブ のリアルタイムモニター機能、もう一つがこの動作履歴確認メニューで、履歴の保存などに使います。いずれも主 に保守・点検のために使用する機能ですので、通常の運用時には使用しません。

本動作履歴確認メニューの主な特徴は以下のとおりです。

- ・本体でPCカードに保存したファイルを読み込む、[ファイル読込]。
- ・本体の動作履歴データを本体から受け取り内容確認する「データ受信]。
- ・表示している動作履歴データをテキスト形式で保存する、[テキスト保存]。

動作履歴確認メニューは、メニュー画面で「動作履歴確認]をクリックして開きます。

動作履歴確認メニューの構成は、画面上部以外は動作履歴モニター画面(→25ページ)と同様です。 ここでは、動作履歴モニター画面と異なる内容のみ紹介します。

![](_page_45_Picture_178.jpeg)

#### ①メニューバーボタン [ファイル読込] [データ受信] [テキスト保存]

本体からの動作履歴データの受信、ファイル操作などに関するボタンがあります。

#### ②ファイル名表示

画面上に表示している動作履歴データのファイル名が表示されます。保存してあるデータを[ファイル読込]した 場合は、保存先のフォルダーのパスから表示します。

# 動作履歴データのファイル読み込み

PCに保存していた動作履歴データファイルを読み込みます。

**1** メニューバーの [ファイル読込] をクリックします。

→動作履歴データの読み込みダイアログが表示されます。

**2** [選択] をクリックします。

→動作履歴データファイルの選択ダイアログが表示されます。

*3* 読み込むファイルを選択し、[開く]をクリックします。 ※ファイルの種類は、動作履歴データ (\*.glg) に固定です。 ※フォルダーは動作履歴データファイルの保存先を選択して ください。初期設定では、以下のフォルダーが開きます。 C:¥業務放送システム¥Output

ファイル読込 データ受信 テキスト保存

![](_page_45_Picture_21.jpeg)

動作履歴データ(\*glg) | 開(0) | キャンセル

ファイル名(N)

*4* [OK]をクリックします。

→動作履歴データの読み込み実行ダイアログが表示されます。

- 5 [OK] をクリックします。
	- →読み込みが始まります。読み込みを開始すると、途中で キャンセルはできません。
- *6* 完了ダイアログが表示されたら、[OK]をクリックします。
	- →動作履歴確認メニューに戻り、読み込んだ動作履歴デー タの内容が表示されます。

## 動作履歴データの受信

本体から動作履歴データを受信します。

- *1* 本体とPCが接続されている状態で、メニューバーの [データ受信] をクリックします。
	- →本体からの動作履歴データの受信実行ダイアログが表示 されます。
- 2 [OK] をクリックします。
	- →本体と正常に接続・通信している場合は、読み込みが始 まります。読み込みを開始すると、途中でキャンセルは できません。
	- ※COMポートオープン失敗ダイアログが表示される場合 は、本体と正常に接続・通信しているかどうかを確認し てください。(→19ページ)
- *3* 完了ダイアログが表示されたら、[OK]をクリックします。
	- →動作履歴確認メニューに戻り、動作履歴データの内容が 表示されます。

![](_page_46_Picture_129.jpeg)

![](_page_46_Picture_16.jpeg)

![](_page_46_Picture_18.jpeg)

![](_page_46_Picture_130.jpeg)

# 動作履歴データのテキスト保存

動作履歴データをテキスト形式で保存することができます。 テキスト形式のファイルは、テキスト編集ソフト(メモ帳・Notepadなど)で編集・印刷することができます。

**1** メニューバーの [テキスト保存] をクリックします。

→動作履歴データのテキスト保存ダイアログが表示されます。

**2** [選択] をクリックします。

操 作

- →動作履歴データテキストファイルの選択ダイアログが表 示されます。
- **3** 保存先のファイルを選択し、[保存] をクリックします。 ※ファイルの種類は、テキスト(\*.txt)から変更できません。 ※新規ファイルに保存する場合は、ファイル名を入力します。
	- →動作履歴データのテキスト保存ダイアログに戻り、選択 したファイル名が表示されます。
- *4* [OK]をクリックします。
	- →動作履歴データのテキスト保存実行ダイアログが表示さ れます。
- 5 [OK] をクリックします。
	- →保存が始まります。保存を開始すると、途中でキャンセ ルはできません。 すでに同じ名前のファイルが存在する場合は、注意文が 表示されますので、上書きしない場合はキャンセルして ください。
- *6* 完了ダイアログが表示されたら、[OK]をクリックします。

→動作履歴確認メニューに戻ります。

![](_page_47_Picture_15.jpeg)

![](_page_47_Picture_139.jpeg)

![](_page_47_Picture_140.jpeg)

![](_page_47_Picture_141.jpeg)

![](_page_47_Picture_19.jpeg)

# データファイル管理について

本ソフトウェアで扱うデータファイルの種類とその内容を説明します。

#### ファイルの種類

本ソフトウェアで扱うファイルは、以下のとおりです。

![](_page_48_Picture_198.jpeg)

### フォルダーの構成

本ソフトウェアのインストール先ドライブの直下に「業務放送システム」フォルダーが作成されます。 上記①~④のデータファイルは、以下のフォルダー構成で保存されます(標準設定の場合)。

![](_page_48_Figure_7.jpeg)

#### 重要

- ●設定データは、変更するたびにPCのハードディスクやメディアに保存して大切に保管してください。本シス テムを動作させたり、設定上のトラブルが発生した場合、復元するために必要なデータです。
- ●運用支援ソフトをアンインストールすると、「WL-K600」フォルダーが削除されます。運用支援ソフトを再 インストールする場合は、アンインストールの前に「WL-K600」フォルダーの「定義ファイル(.ini)」、 「WL-K600 - Image」フォルダーの「ロゴ用画像ファイル(.bmp)」を保存してください。

# ロゴ表示領域に画像を表示するには

運用モニター画面の共通部にあるロゴ表示領域に、任意の画像(ビットマップファイル)を表示する方法を説明し ます。

・ター <del>プログラム | 放送状態 | 動作履歴</del><br><mark>6月23</mark>日(火) 7:00:00 | - 業予<br>- 平日(通常) - マルミ 運田エーター \*<br>\*\*\*\*\* **次のイベント**<br>エエンド  $3:30:00$ ロゴ表示領域

- *1* 画像編集ソフト(Windowsの「ペイント」など)で、表示したい画像を用意します。
	- ・ ファイル種類 :24ビット ビットマップ(\*.bmp)
	- · サイズ : 幅300ピクセル×高さ48ピクセルまで

- *2* 用意した画像ファイルのファイル名を「Logo.bmp」に変えます。
- *3* そのファイルを以下のフォルダーに入れます。 C:¥WL-K600¥Image
- *4* →次回起動時から、運用モニターのロゴ表示領域に 設定したビットマップデータが表示されます。

![](_page_49_Picture_104.jpeg)

### PCカードについて

本体との各種データの受け渡しには、ケーブルで直接接続する以外に、PCカードを使用する方法があります。 PCカードの挿入口は、本体内部にありますので、通常は使用しないでください。また、使用可能なPCカードの制 約事項や使用上の注意事項がありますので、使用については、販売店(工事店)にご依頼ください。

# 警告ダイアログと対処方法

### ここでは、操作中に表示される警告ダイアログについて説明します。

### 本ソフトウェアの起動時・通信設定時・終了時

![](_page_50_Figure_3.jpeg)

## 警告ダイアログと対処方法 (つづき)

プログラム設定時

![](_page_51_Picture_143.jpeg)

必 要 な と き

# 故障かな!?

修理を依頼される前に、この表で症状を確かめてください。

これらの処置をしても直らないときや、この表以外の症状のときは、販売店(工事店)にご相談ください。 放送ができないなどの症状については、業務放送システム 取扱説明書の「故障かな!?」をお読みください。

![](_page_52_Picture_147.jpeg)

# プログラム設定表

プログラムごとに、作成するステップ内容を記入します。コピーしてお使いください。

プログラム番号: プログラム名称:

![](_page_53_Picture_188.jpeg)

※1 プログラム起動番号1~20を記入します。

※2 汎用出力番号1~最大10、拡張汎用出力番号1~最大140を記入します。

※3 販売店(工事店)から入手した設定表を元に、プログラム起動、汎用出力の名称を記入してください。

# スケジュール設定表

作成したプログラムの週間・年間スケジュールへの割り当てを記入します。コピーしてお使いください。

![](_page_54_Picture_97.jpeg)

![](_page_55_Picture_0.jpeg)

動作履歴モニター画面および動作履歴確認メニューに表示される動作履歴データの内容は、機器構成により異なり ます。

また、一つの操作により複数の同じような動作履歴が記録される場合がありますが、機器の動作としては、連動し たそれぞれ異なる意味を持っています。以下に、主な内容例を示します。

### 通信や操作による動作で記録される履歴

![](_page_55_Picture_201.jpeg)

![](_page_56_Picture_195.jpeg)

![](_page_57_Picture_205.jpeg)

# 異常状態の発生および復旧時に記録される履歴

![](_page_57_Picture_206.jpeg)

#### ■当社製品のお買物・取り扱い方法・その他ご不明な点は下記へご相談ください。

システムお客様ご相談センター

フリーダイヤル パナハ ヨイワ  $\overline{0000120 - 878 - 410}$ 受付:9時~17時30分(土・日・祝祭日は受付のみ)

ホームページからのお問い合わせは https://biz.panasonic.com/jp-ja/support\_cs-contact

#### ご相談窓口における個人情報のお取り扱いについて

パナソニック コネクト株式会社およびグループ関係会社(以下「当社」)は、お客様の個人情報やご相談内容をご 相談への対応や修理、その確認などのために利用し、その記録を残すことがあります。また、折り返し電話をさせ ていただくときのために、ナンバーディスプレイを採用している場合があります。当社は、お客様の個人情報を、 適切に管理し、修理業務等を委託する場合や正当な理由がある場合を除き、第三者に提供しません。お問い合わせ はご相談された窓口にご連絡ください。

![](_page_58_Picture_95.jpeg)

## パナソニック コネクト株式会社

〒812-8531 福岡県福岡市博多区美野島四丁目1番62号